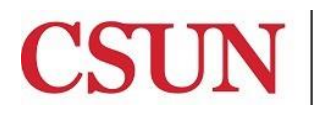

**CALIFORNIA STATE UNIVERSITY NORTHRIDGE** 

Solar Financials

# **CHARTFIELD LOOK UP INQUIRY/QUERIES REFERENCE GUIDE**

University Hall 360 Phone: (818) 677-6685 Mail Code: 8337

This guide is designed to provide you with the information you need to successfully use the Chartfield Lookup Inquiry.

## **CHARTFIELD LOOK UP INQUIRY OVERVIEW**

The **ChartField Lookup Inquiry** displays valid chartfield values and whether a value is purchasing, payroll, and/or budget transfer eligible. This is a useful tool for verifying chartfield information when processing transactions. The first 300 values display. For instructions refer to the [Chartfield Look up Inquiry](#page-1-0) section.

The **Chartfield Lists Queries** provides a list of all valid chartfield values for each chartfield (account, fund, department, etc.). Unlike the Chartfield Lookup Inquiry that displays the first 300 values only, the Chartfield List Queries display all values. For instructions to view a complete list of chartfield values refer to the [Chartfield List Queries](#page-3-0) section.

#### **WHO DO I CONTACT FOR HELP?**

Create a [Service Request](http://techsupport.csun.edu/) to Solar Financials or email [solarfin@csun.edu](mailto:solarfin@csun.edu). For immediate assistance contact SOLAR Financials by phone (818) 677-6685.

## **ACCESSING THE CAMPUS WEB PORTAL**

SOLAR applications are housed within the Campus web portal. Follow the instructions below to access the Campus web portal:

- 1. From an **Internet Browser**, access the **myNorthridge portal login** located on the [CSUN](https://www.csun.edu/) home page.
- 2. Log in using your **CSUN ID#** and **Password**.
- 3. Select the **Login** button.

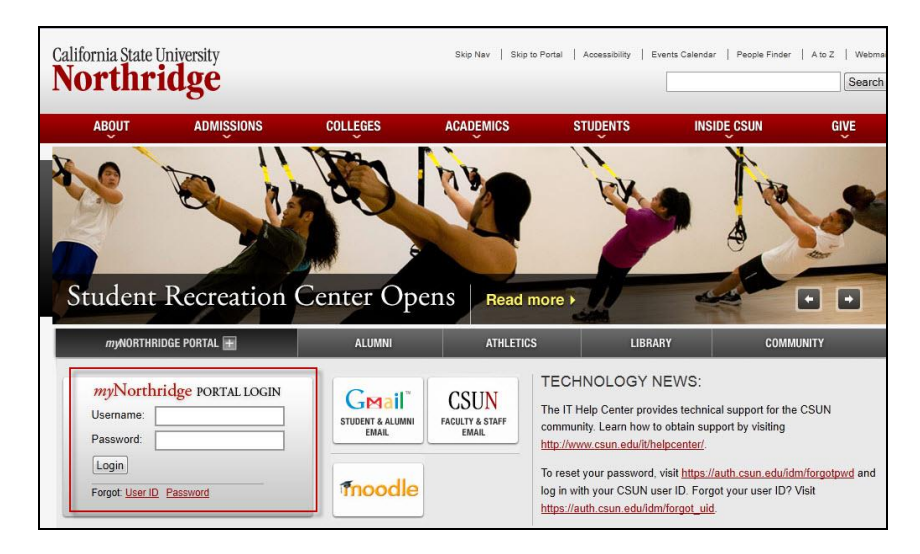

#### <span id="page-1-0"></span>**CHARTFIELD LOOK UP INQUIRY**

1. From **myNorthridge Menu** pagelet, select the following menu path:

**SOLAR Financials>Financials Inquiry>Financials Inquiry Utilities>Chartfield Lookup**

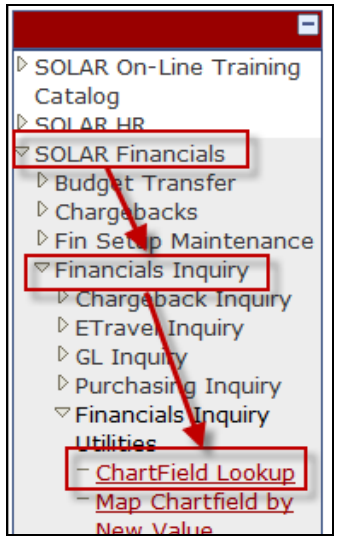

2. The **ChartField Lookup Inquiry** allows several search methods:

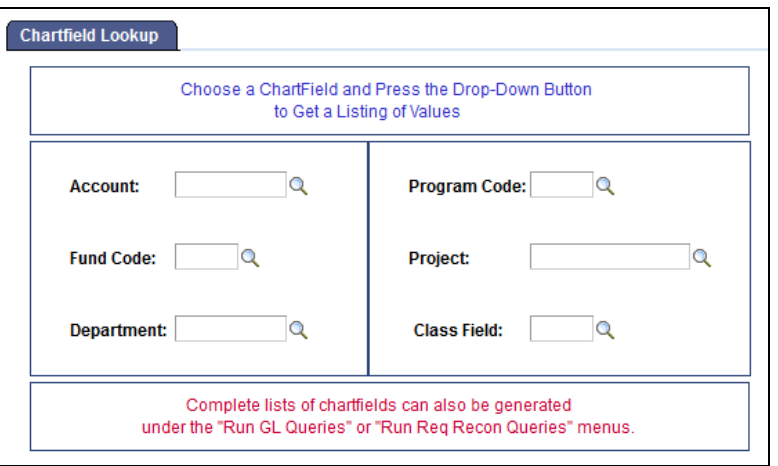

- **Unknown Value:** View a list of all values for a specific chartfield.
	- o Do not enter data in the field.
	- o Select the **Magnifying Glass icon** for a list of results. *Note: Only the first 300 values will display.*
- **Partial Value:**
	- o Enter a partial value in the desired field.
		- Example: to view a list of all the Accounts starting with "66", enter 66 in the account field.
	- o Select the **Magnifying Glass icon** for a list of results.
- **Complete Value:**
	- o Enter the complete value in the desired field to obtain a description of that chartfield.
	- o Click on the **Magnifying Glass icon** for a list of results.

3. Depending on the **field** selected (account, fund, program, etc.), the applicable search results will display as follows:

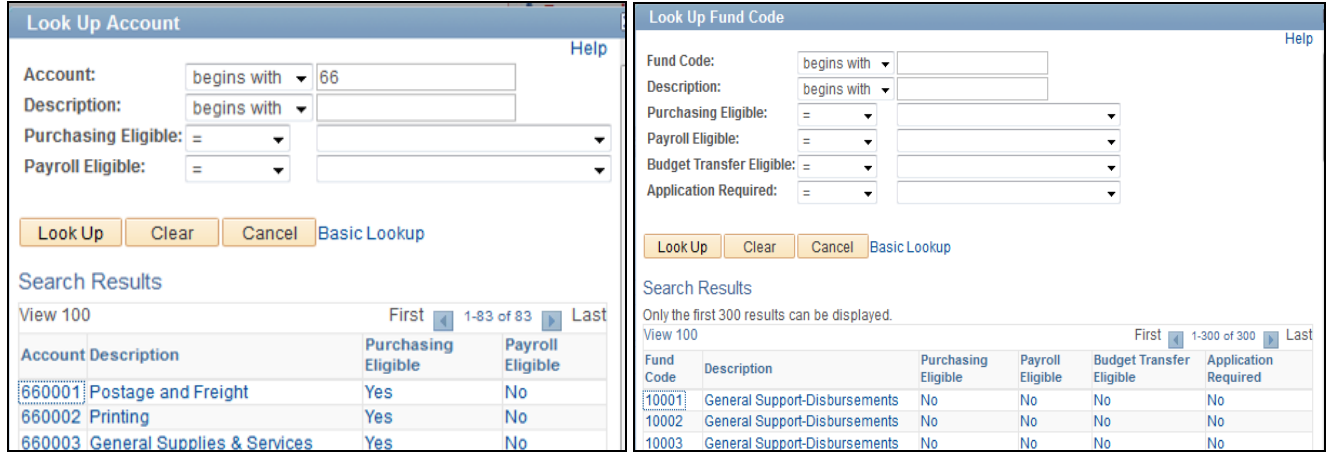

- 4. Additional search criteria can be selected in the **Lookup** page to further narrow the search:
	- **Purchasing Eligible:** Search for values that are purchasing eligible.
		- o Select the **Purchasing Eligible dropdown field** to choose an option.
	- **Payroll Eligible:** Search for values that are payroll eligible.
		- o Select the **Payroll Eligible dropdown field** to choose an option.
	- **Budget Transfer Eligible**: Funds only. Search for Funds that are budget transfer eligible.
		- o Select the **Budget Transfer Eligible dropdown field** to choose an option.
	- **Application Required**: Funds only. Search for Funds that do or do not require a State Trust Application.
		- o Select the **Application Required dropdown field** to choose an option.
- 5. Select the **Look Up** button after selecting additional eligibility search criteria, if applicable.
- 6. Select the **Cancel** button to return to the **Chartfield Lookup** page.

# <span id="page-3-0"></span>**CHARTFIELD LISTS QUERIES**

1. From **myNorthridge Menu** pagelet, select the following menu path:

**SOLAR Financial>Financials Inquiry>GL Inquiry>Run GL Queries**

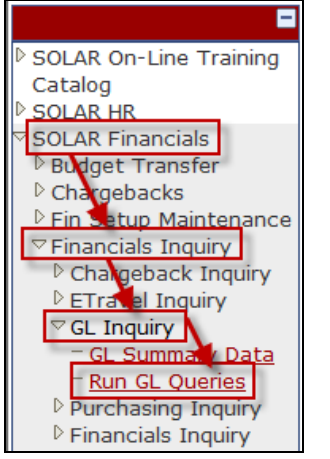

- 2. The **Find an Existing Query** page displays.
	- Select the **Chartfield Lists** query option, followed by the **Search** button.

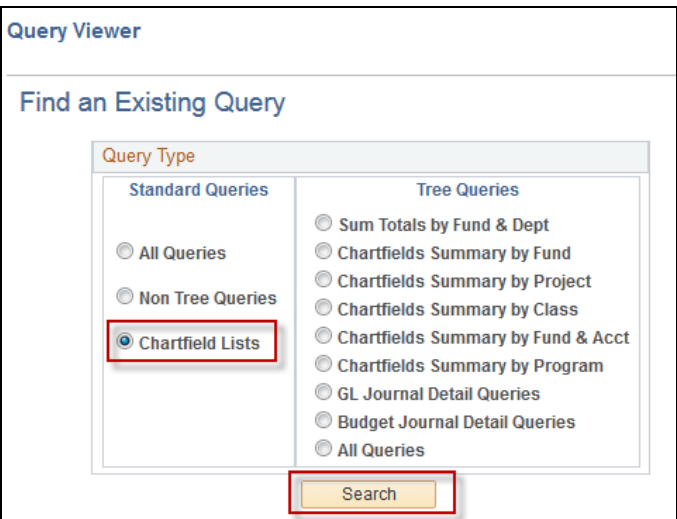

- 3. The search results will display the query names.
	- Choose the best option by selecting the corresponding **Run** link (Accounts, Class, DeptID, etc.).

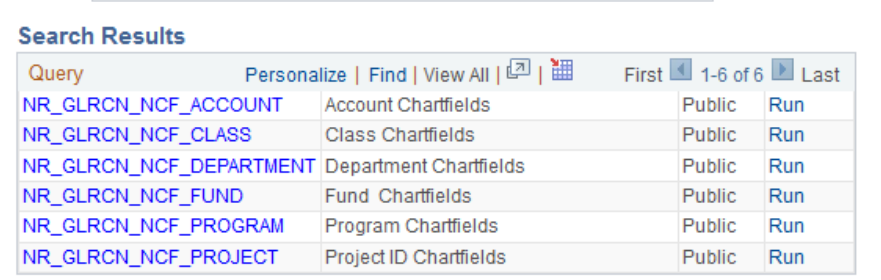

4. The selected query opens a new window.

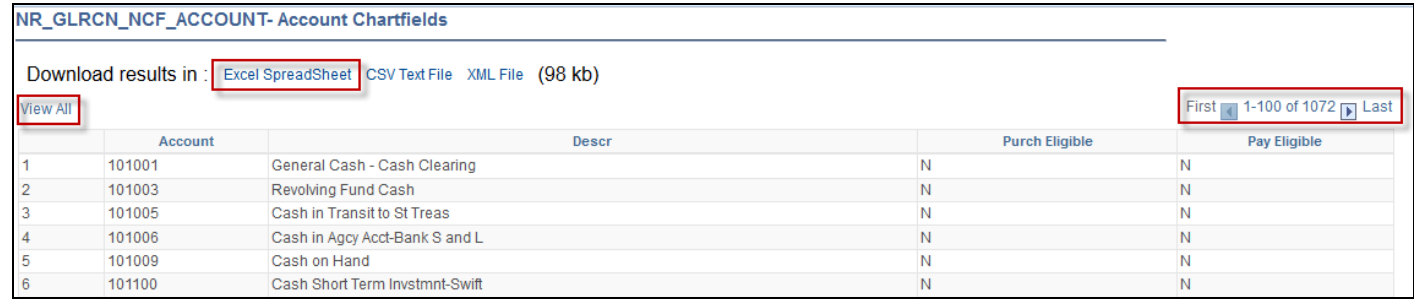

The number of lines returned displays in the top right hand corner. Results vary in length.

- **•** Select the **View All** link to display all query data.
- Select the **Excel SpreadSheet** link to download the list.